Acessar a página da Sala Digital através do link:

[https://saladoempreendedor.pontagrossa.pr.gov.b](https://saladoempreendedor.pontagrossa.pr.gov.br/sala-digital/) r/sala-digital/

> Em seguida clicar no botão *Prestação de Serviços - MEI*

**NOTA FISCAL** 

Prestação de Serviços - MEI

**Comércio / Indústria** 

Prestação de Serviços - ME

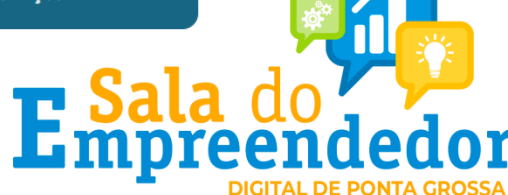

#### Insira seus dados de login e senha. Depois clique em *'Entrar'*.

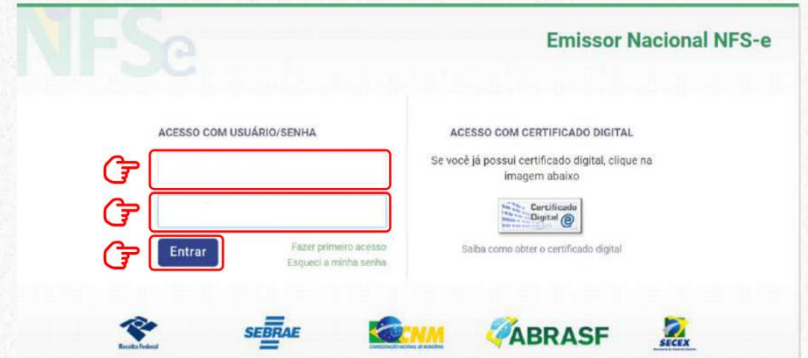

Para emitir a nota fiscal pelo Emissor Web, basta clicar em um dos ícones marcados na imagem abaixo e selecionar se deseja utilizar a Emissão Completa ou a Emissão Simplificada.

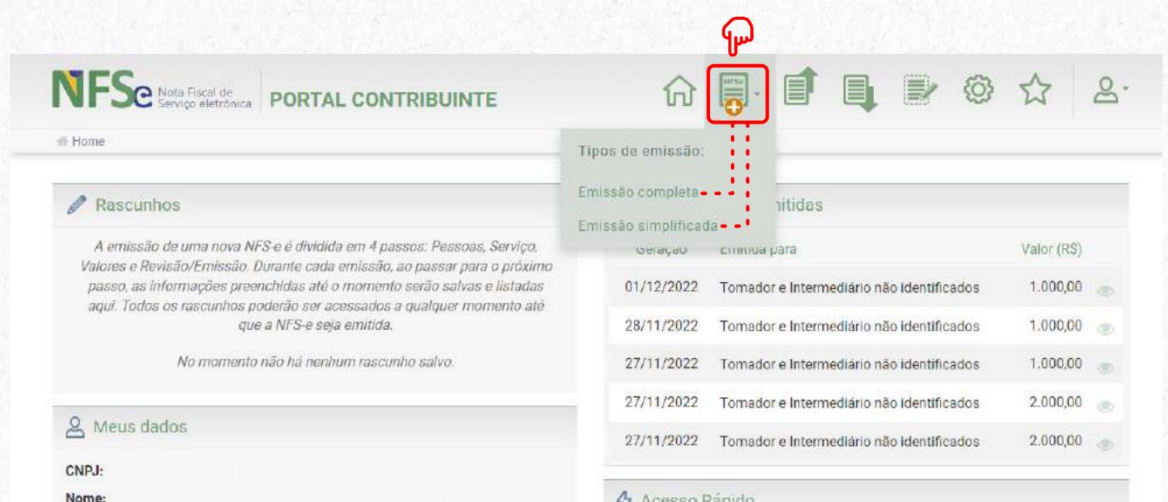

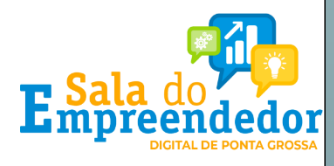

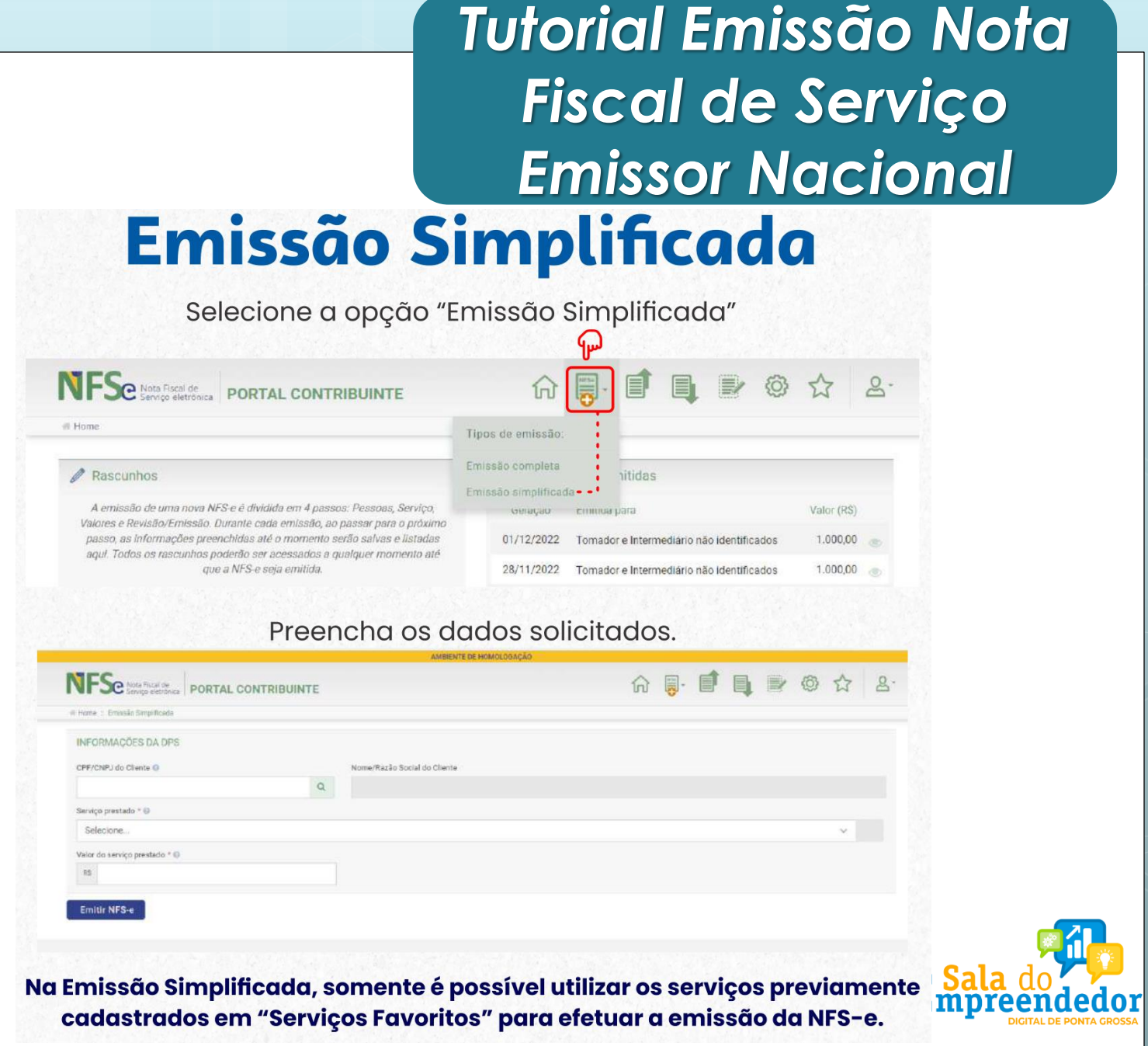

## **Emissão Completa**

A Emissão Completa é obrigatória para alguns tipos de prestação de serviço, como exportação e serviços cujo ISSQN é devido no local do tomador.

Para emitir a nota fiscal de modo completo pelo portal web, basta clicar no ícone marcado na imagem abaixo e selecionar a opção "Emissão Completa"

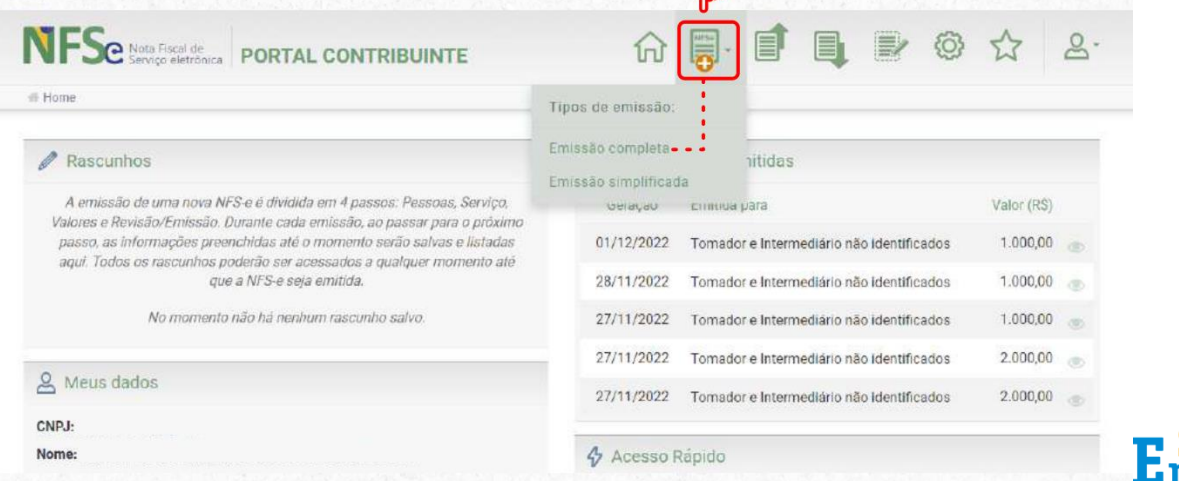

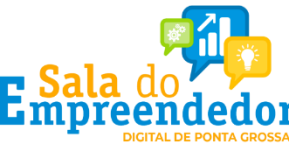

# *Tutorial Emissão Nota Fiscal de Serviço* **Emissor Nacional**<br>Preencha com os dados solicitados abaixo:

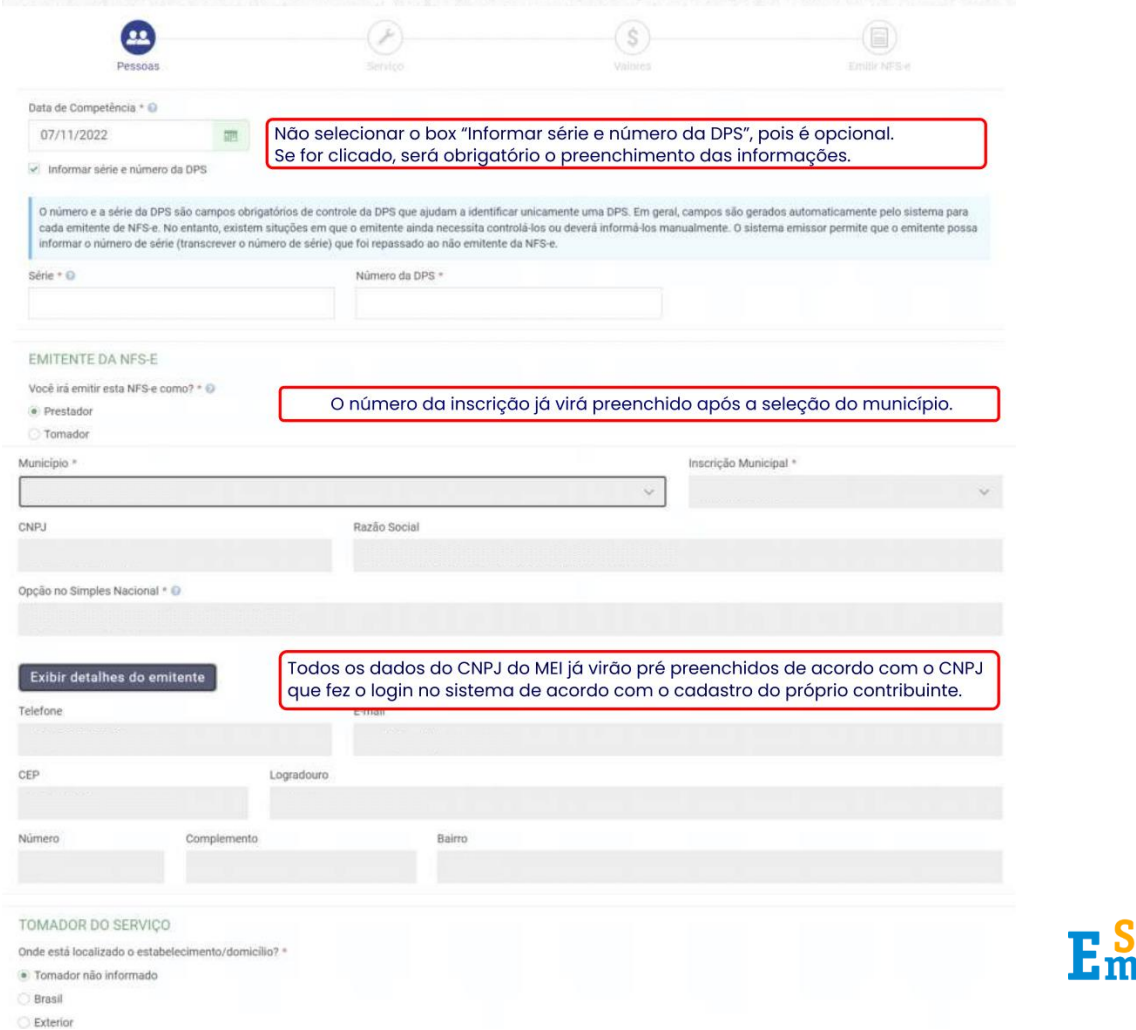

Avancar >

#### Na opção de Emissão Completa, é possível escolher um serviço mesmo que não esteja cadastrado nos favoritos.

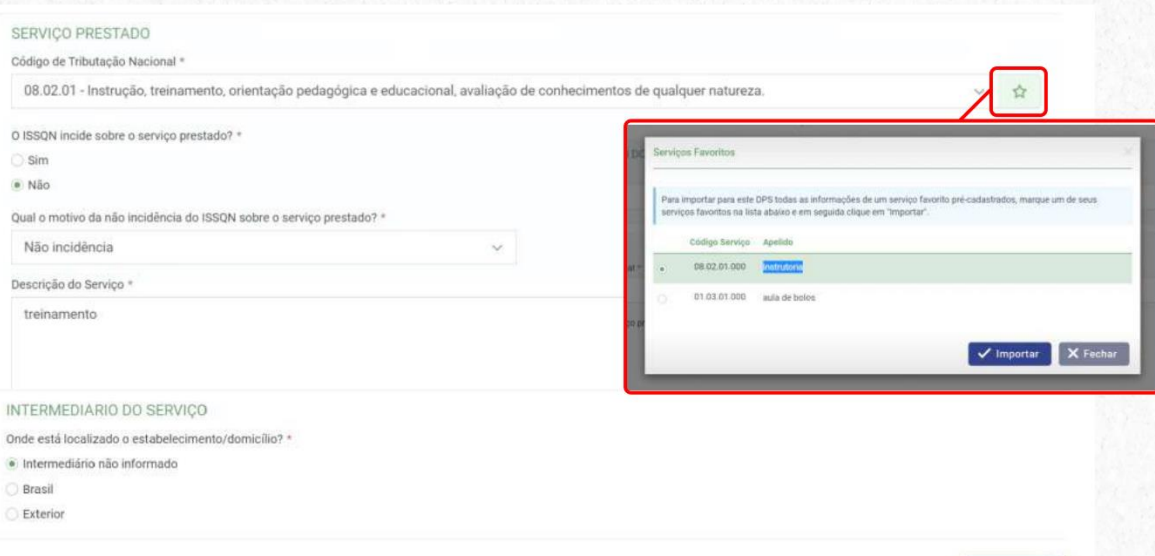

No campo Código Tributário Nacional, preencha com o código do serviço que mais se aproxima do serviço prestado. O campo faz pesquisa por código de serviço ou descrição.

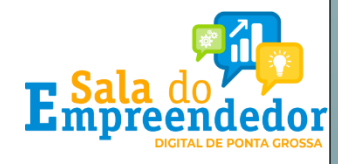

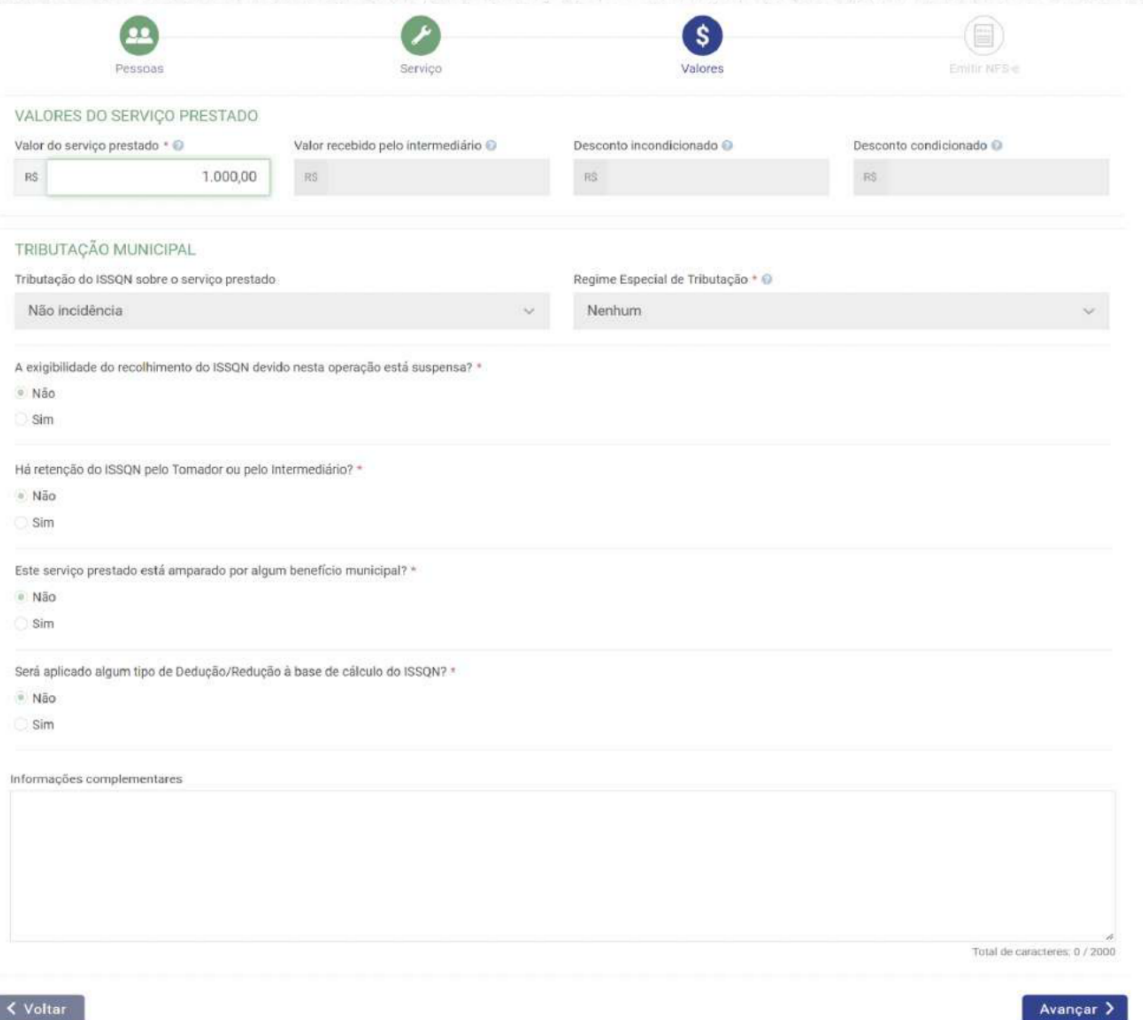

Preencha com o valor do serviço prestado e com as demais informações solicitadas se necessário.

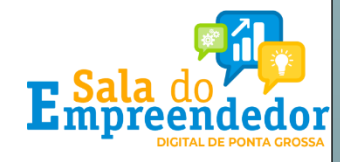

#### Sua NFS-e está pronta!

Após conferir os dados na tela resumo, clicar em Emitir NFS-e e a nota será emitida.

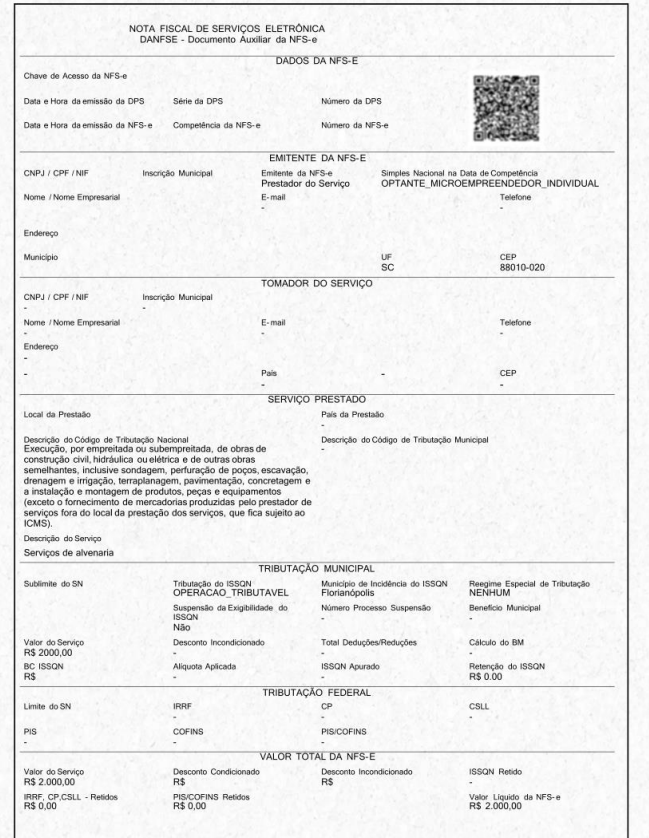

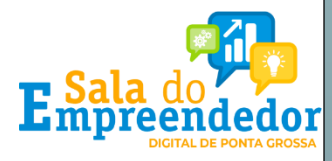

### *Emissão Nota Fiscal de Serviço Emissor Nacional pelo celular*

**1.** Baixe o aplicativo NFS-e Mobile pela App Store ou Google Play.

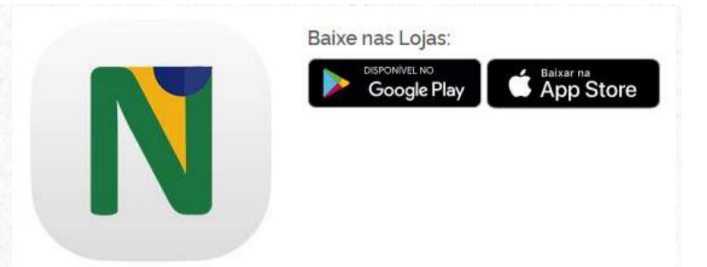

2. Com os dados do cadastro feito previamente no site, acesse com seu login e senha.

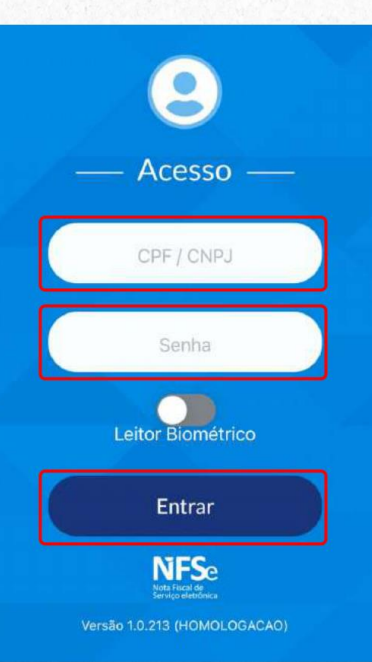

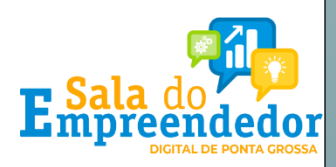

### **Emissão Nota Fiscal** de Serviço Emissor Nacional pelo celular

#### 3. Toque em emitir NFS-e.

4. O campo CPF/CNPJ do cliente é opcional. Selecione o serviço prestado. (Aqui aparecerão os serviços previamente cadastrados como favoritos no Emissor Web)

5. Preencha com o valor do serviço prestado e toque em Emitir NFS-e.

#### 6. Nota Fiscal emitida com sucesso!

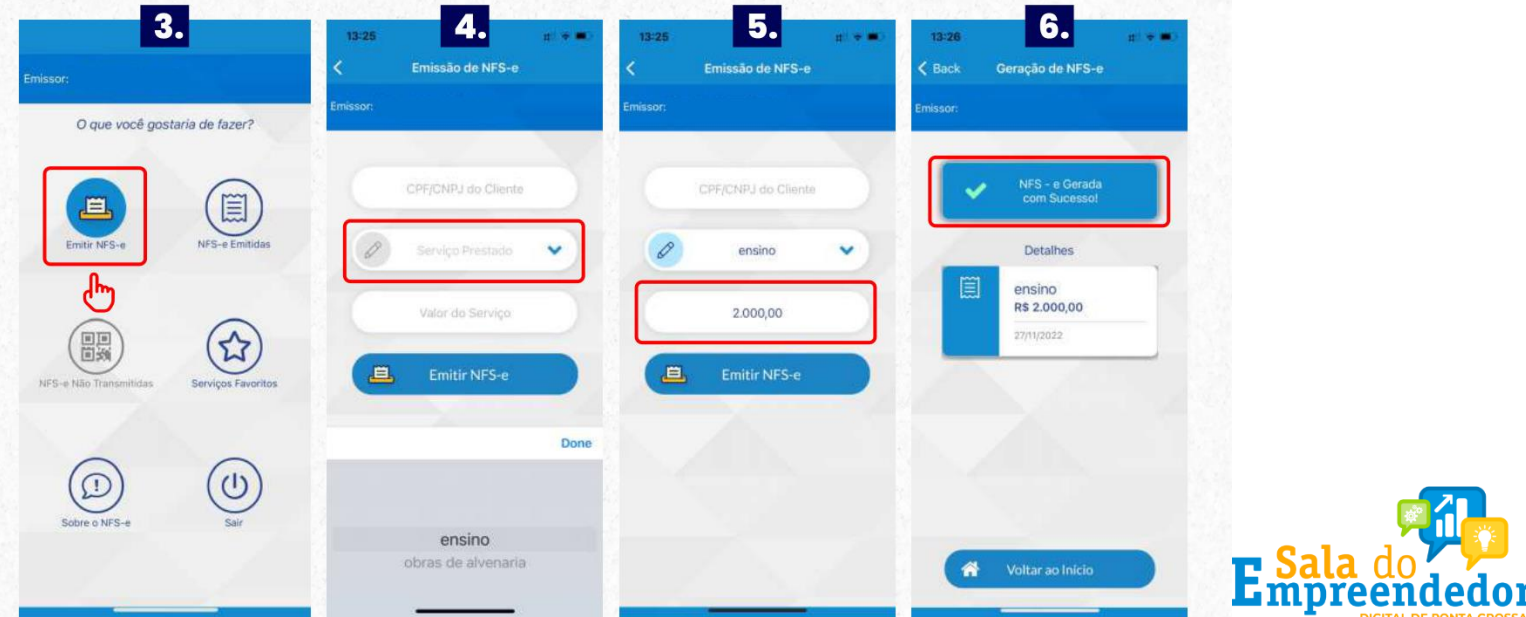

## Emissão Nota Fiscal de Serviço Emissor **Nacional pelo celular**

#### Sua NFS-e é para uma obra?

1. Se o serviço prestado for relacionado a obras, deverá ser preenchido além dos serviços prestados e valor da Nota, o campo de informações adicionais com dados da obra.

2. Você poderá preencher com os dados do endereço da obra ou com o número do CNO (Cadastro Nacional de Obras emitido pela Receita Federal do Brasil) e o município.

**3.** Depois, toque em Avançar para emitir sua NFS-e.

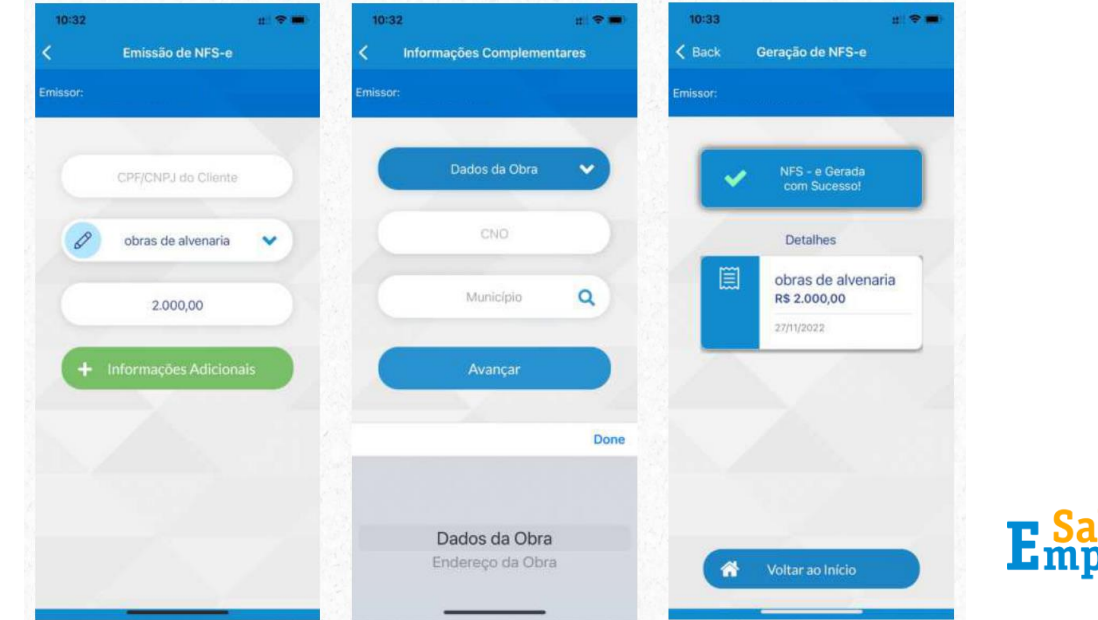